## **HOW-TO GUIDE**

#### How to Register (3 ways available):

# Method 1: Single Sign-On through Employee Self Service for Employees Only

- 1. Go to mybenefits.county.org.
- Log in to your My Benefits account or click Create an account for first-time users.
- Click the **Get Started Today** link in the WebMD ONE featured card.

#### Method 2: Direct login to WebMD ONE for Employees and Spouses

- 1. Go to county.org/webmdone.
- 2. Click Create Account.
- Enter the first nine digits of your BCBSTX Member ID from your health benefits card (leave out the letters).
  Spouses will need to add DOB
   (XXXXXXXXMMDDYYYY) at the end of their BCBSTX Member ID Number.
- 4. Enter your Date of Birth.
- 5. Follow the prompts to create your account.

#### Method 3: Mobile App - Wellness At Your Side

- 1. Visit the Apple App Store or the Google Play Store and search "Wellness At Your Side."
- 2. Download and open the app, then enter your connection code: county
- 3. Follow the steps in Method 2 to create your account.

### **How to Sync Your Device:**

- Log in to your WebMD ONE account at county.org/webmdone.
- 2. Click on the Devices/Apps icon at top of screen.
- 3. Choose your device based on the type of device you have.
- 4. Click Connect on your selected device and enter the log-in credentials that you use to log in to that device's mobile app.
- 5. **WOOHOO!** You're good to go. Sync your data to your device's app and watch as it flows to your profile.
  - \*Apple devices can only be synced while using the Wellness At Your Side App by selecting "HealthKit".

#### **How to Purchase a Device:**

- Log in to your WebMD ONE account at county.org/ webmdone
- 2. Click the **Time to Get a Tracker** featured card at the bottom of the page.
- 3. Once at the device storefront, there are two ways to use your coupon code:
  - Select Click to Redeem under your preferred device on the Featured Products banner to receive a Garmin or Fitbit device at no cost with your coupon code.
  - b. Use your \$30 coupon code to subsidize the cost of an upgraded device.
- 4. Click the device you would like to purchase.
- 5. Click **Add to Cart**.
- 6. Click the **Shopping Bag** in the upper right corner of the page.
- 7. Click View Cart & Checkout.
- 8. To **use your \$30 coupon code**, enter the first nine digits of your BCBSTX Member ID from your health benefits card (leave out the letters) in the Coupon Code box and click Apply Coupon. Spouses will need to enter nine digit ID plus DOB (XXXXXXXXXMMDDYYYY).\*
- 9. Scroll down and click Proceed to Checkout.
- 10. Fill out your billing and shipping information.
- 11. To finalize your order, check the **I've read and accept the terms & conditions** box and click **Place Order**.

\*Coupon codes for all covered employees will reset on Oct. 16, 2023.

\*Coupon code may be used once every two years.

\*Covered spouses are eligible for device subsidy starting Jan. 1, 2024.

#### **Questions?**

Visit www.county.org/webmdone and click "Contact Us" at the bottom of the page or call WebMD Customer Service at (877) 855-9430, Monday – Friday 7:30 am – 7:00 pm CT.

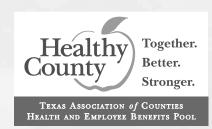